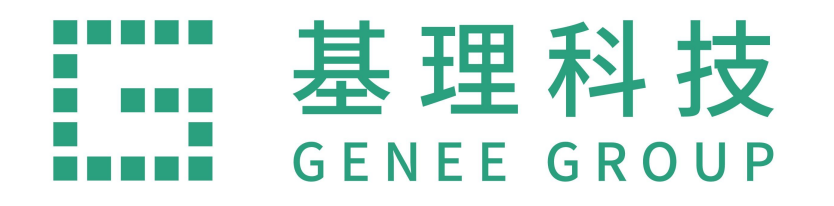

# 兰州大学试剂采购平台 操作流程

费中华 2022.11.4

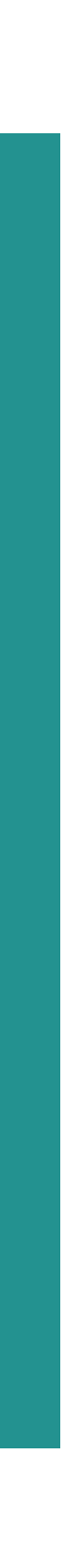

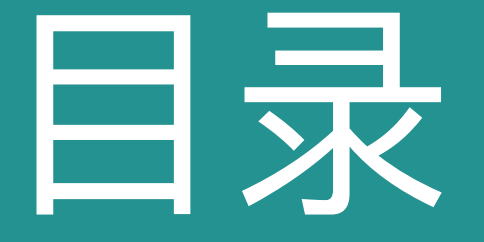

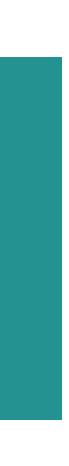

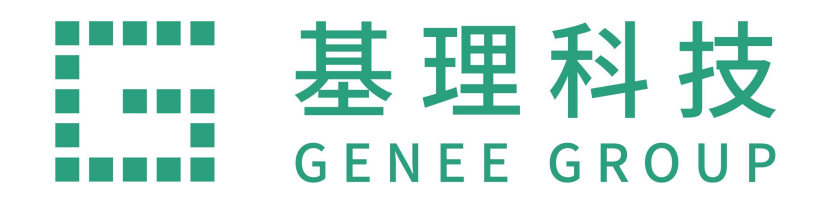

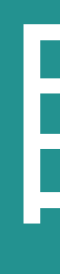

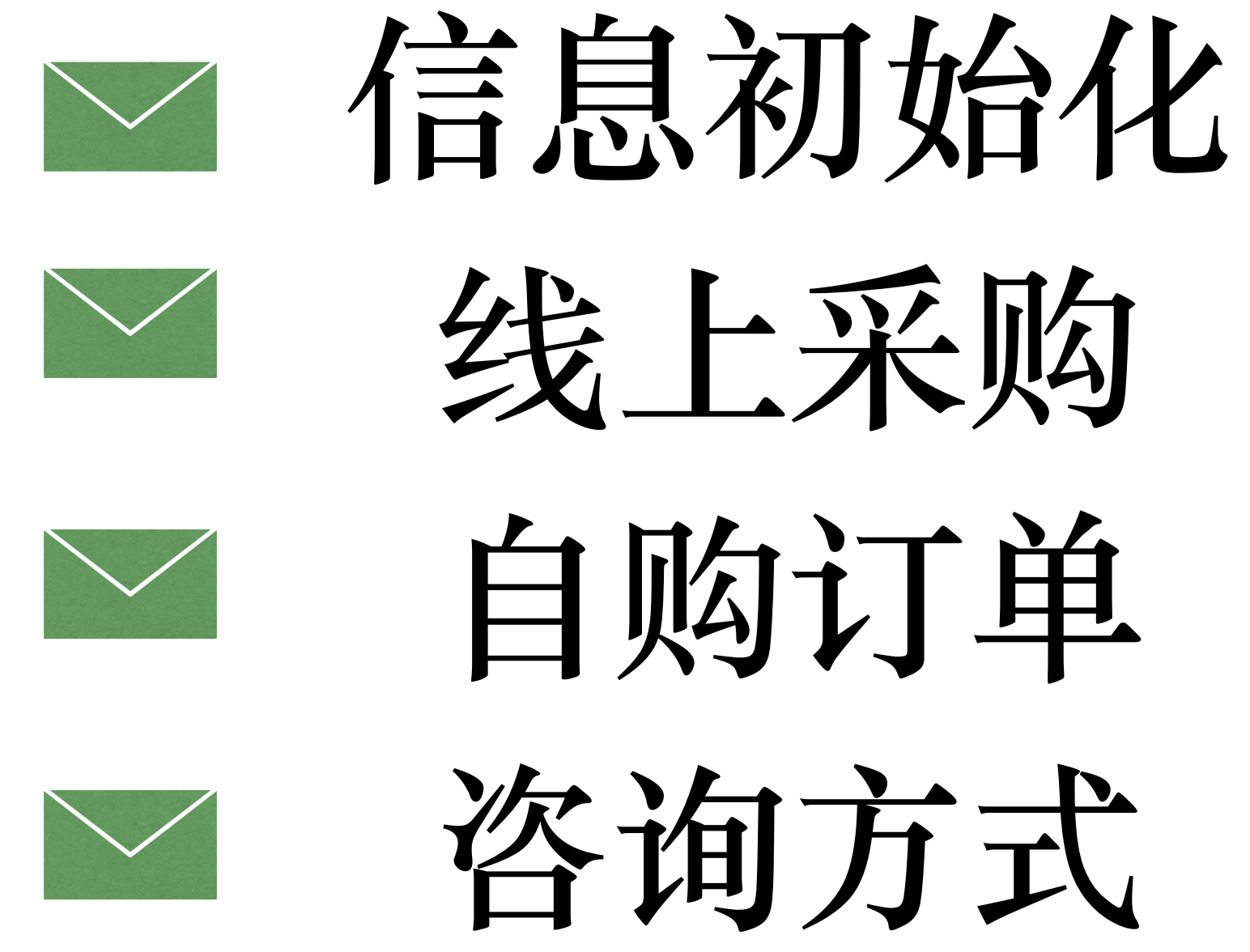

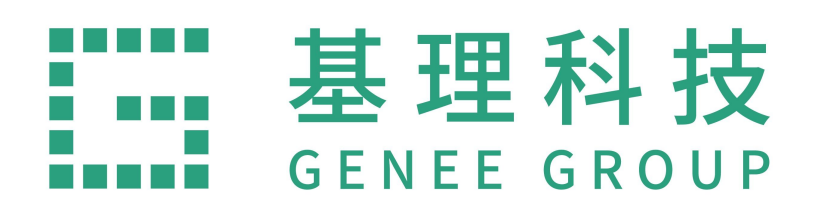

## 信息初始化

**1、建议使⽤Google Chrome浏览器点击登 录⽹址,打开"兰州⼤学试剂耗材安全管理 平台",并点击"线上实验⽤品采购" 进⼊⾸** 页。

### **登录⽹址:<http://202.201.13.169/labmai/home>**

### **2、进⼊⾸⻚后"登录"平台。**

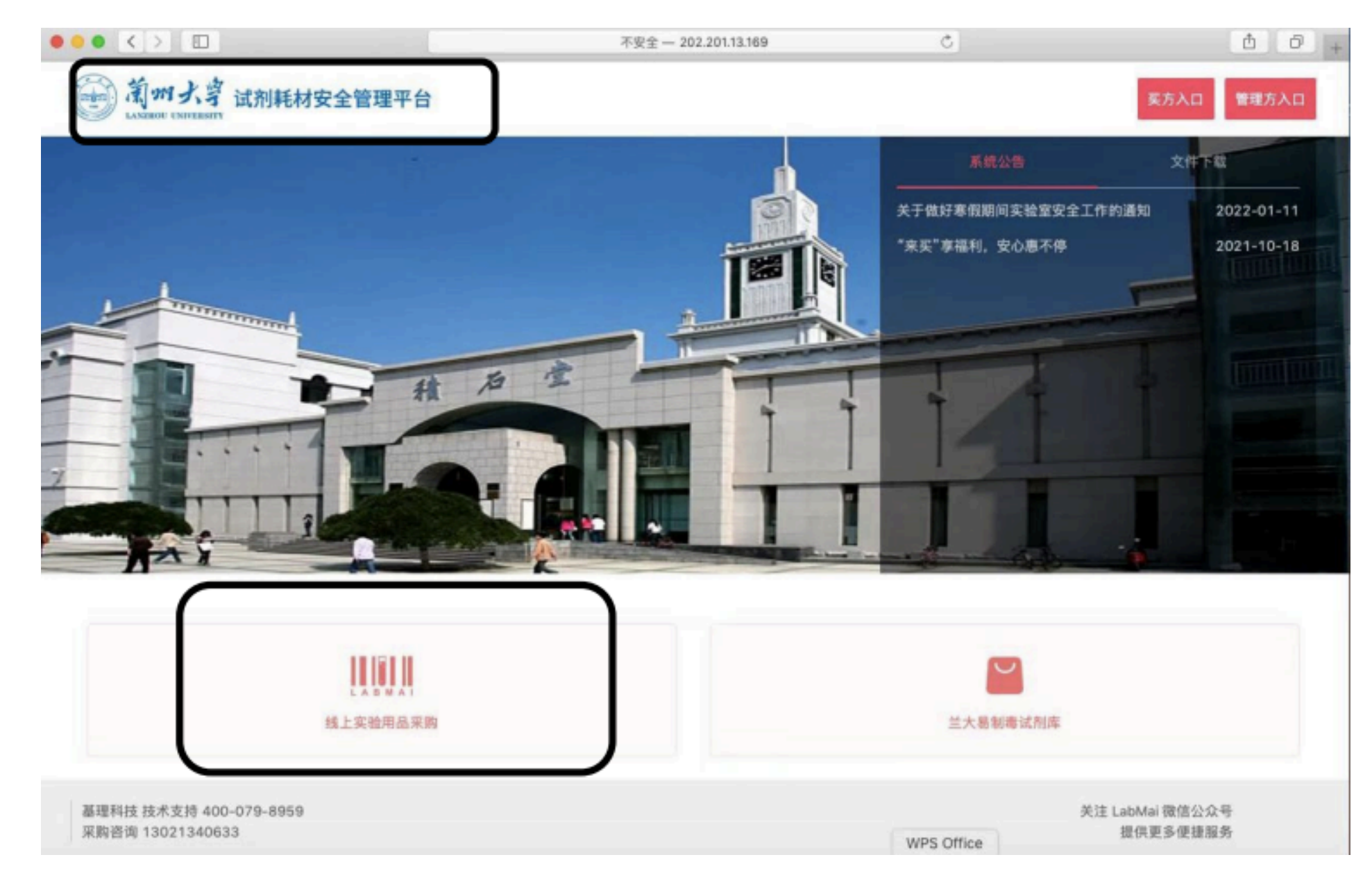

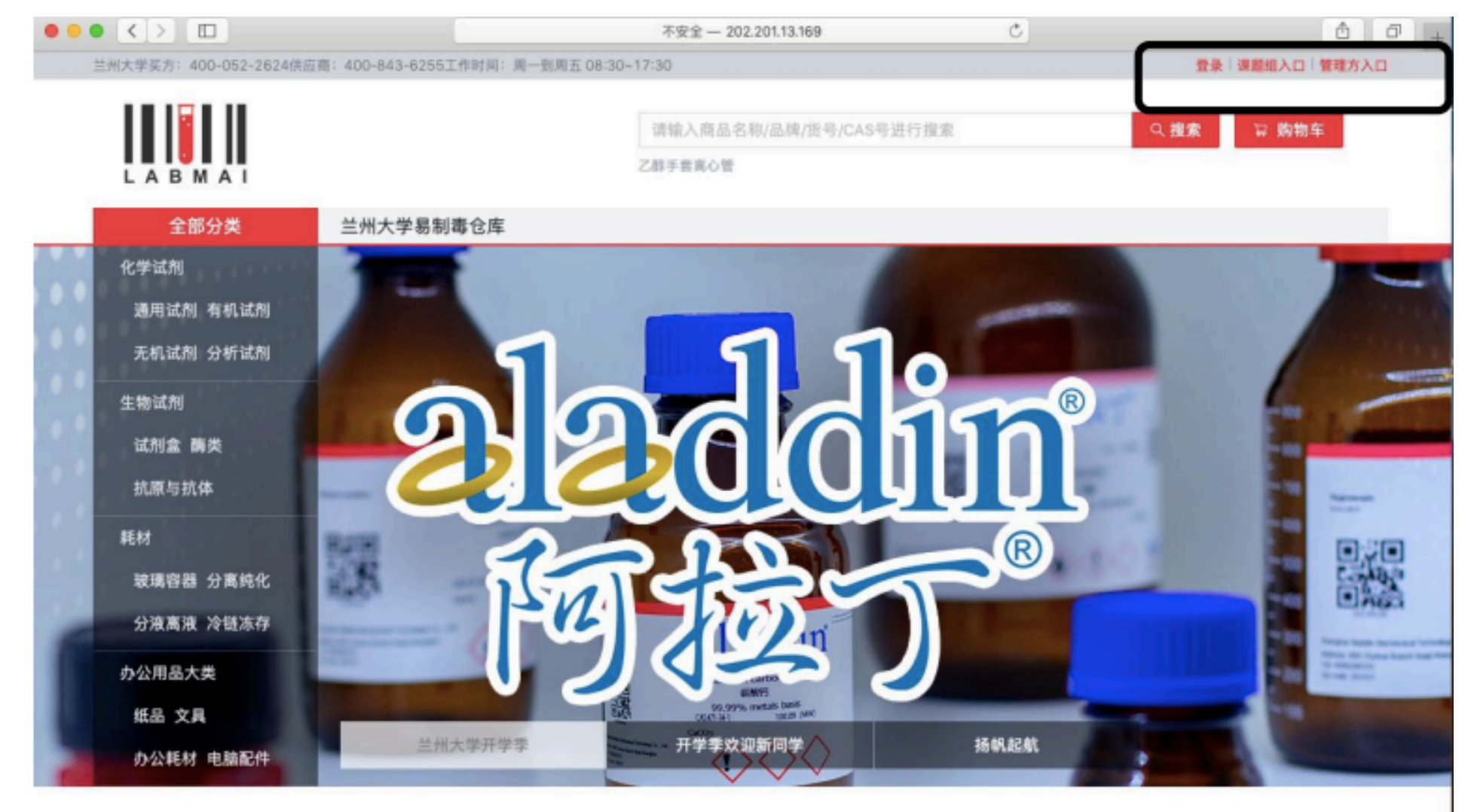

技术支持:基理科技

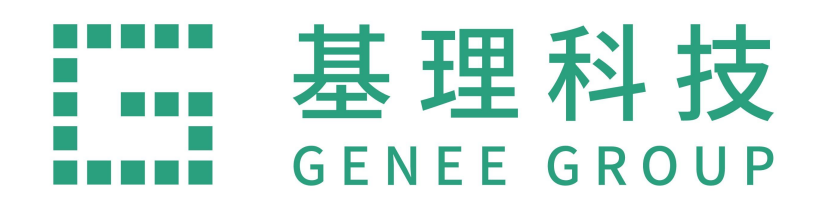

## 信息初始化

 $3$ 、进入平台登录页面,选择"校内登录", **跳转⾄下⼀⻚⾯"登录" 。** ◆本地登录: 除校方人员外登录端口 ◆校内登录: 兰大老师及学生登录端口

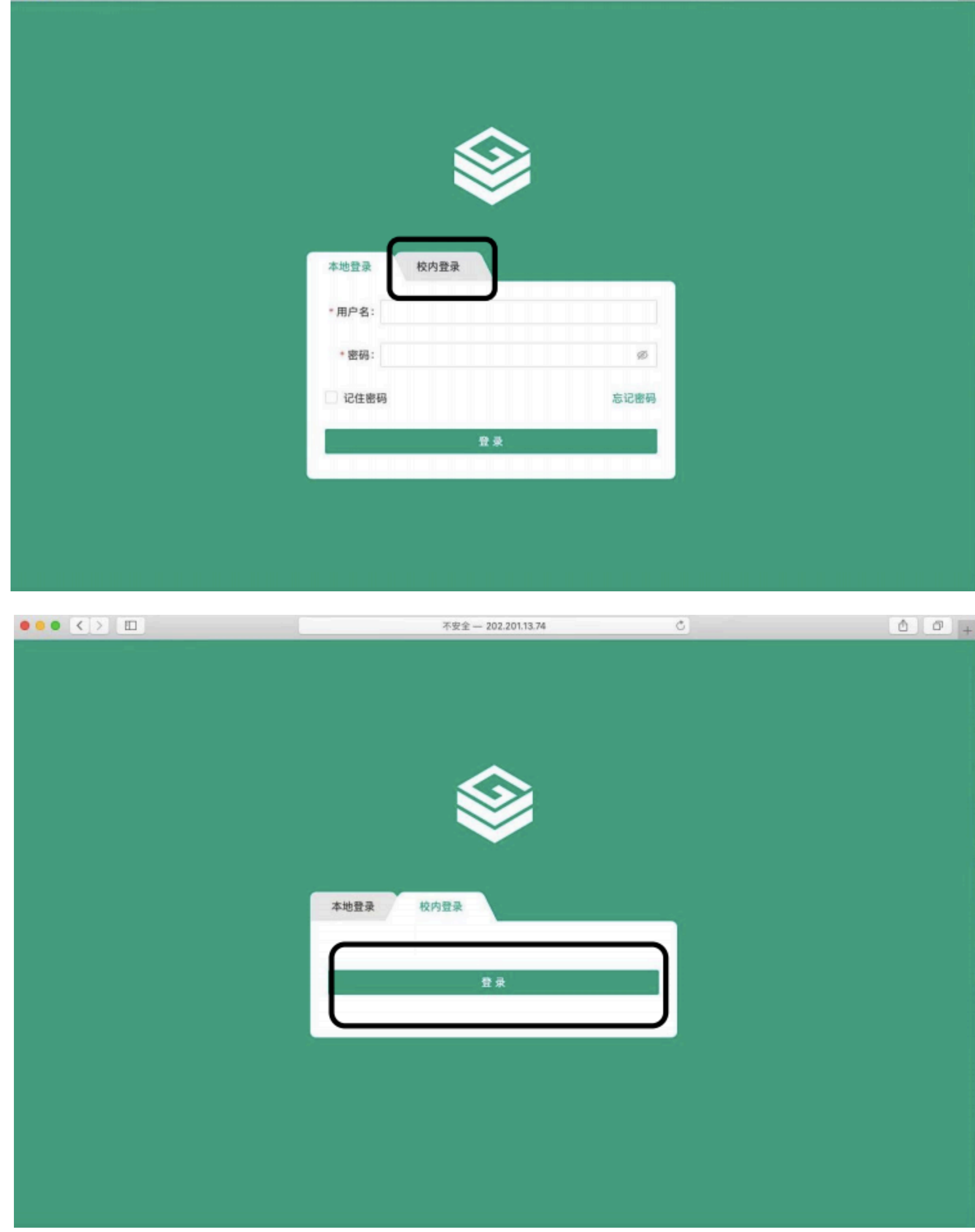

不安全 - 202.201.13.74

 $\circ$ 

 $\bullet \bullet \bullet \leftrightarrow \Box$ 

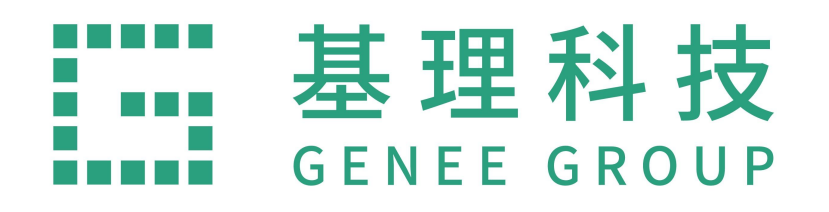

## 信息初始化

**4、进⼊"统⼀身份认证"(学⼯号),输⼊登录"账 号、密码及验证码"并登录。⾸次登录需"补全信 息""⼈员类型"根据⾃⼰的身份选择,并提交。**

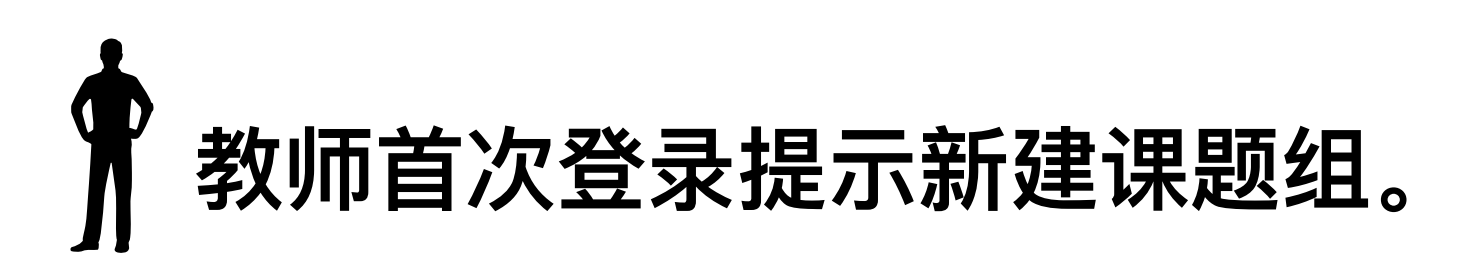

 **学⽣⾸次登录需要加⼊课题组后⽅可正常下 单。**

 $C$ 

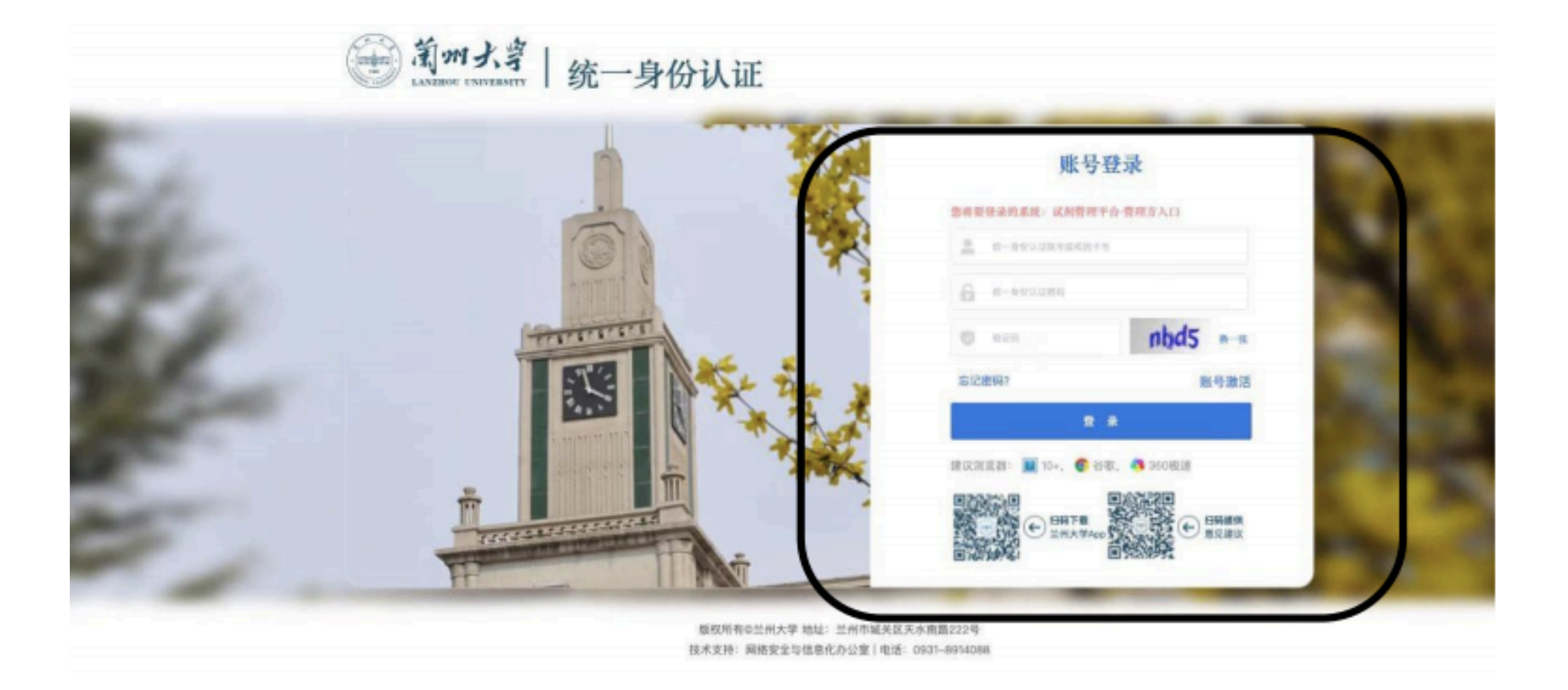

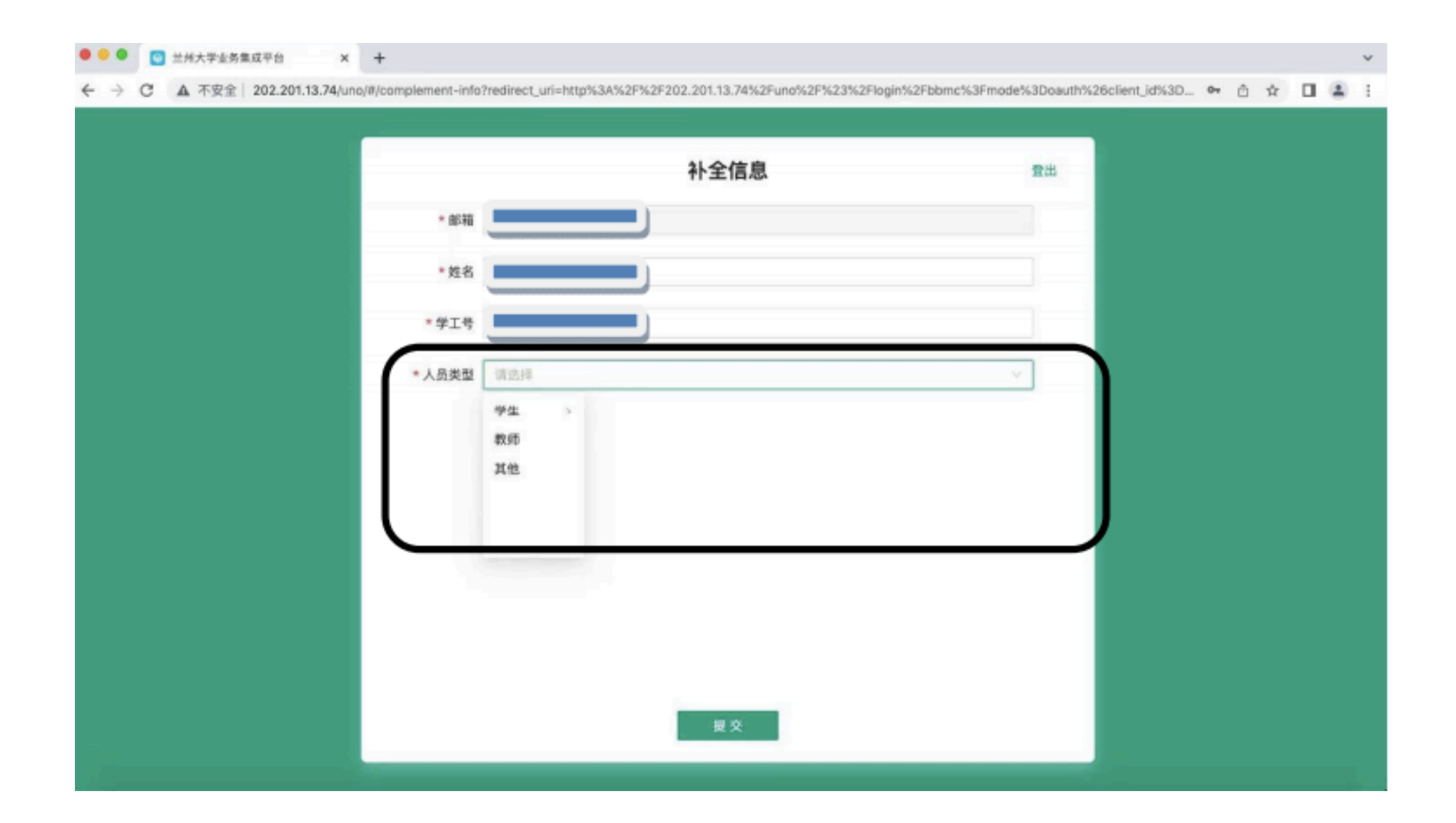

**1、地址设置:在登录处,「地址设 置」—按照系统提示内容输⼊正确的地 址,并保存。(如遇特殊情况,需完善 地址,可在地址设置处删除全部地址, 并重新填写)。**

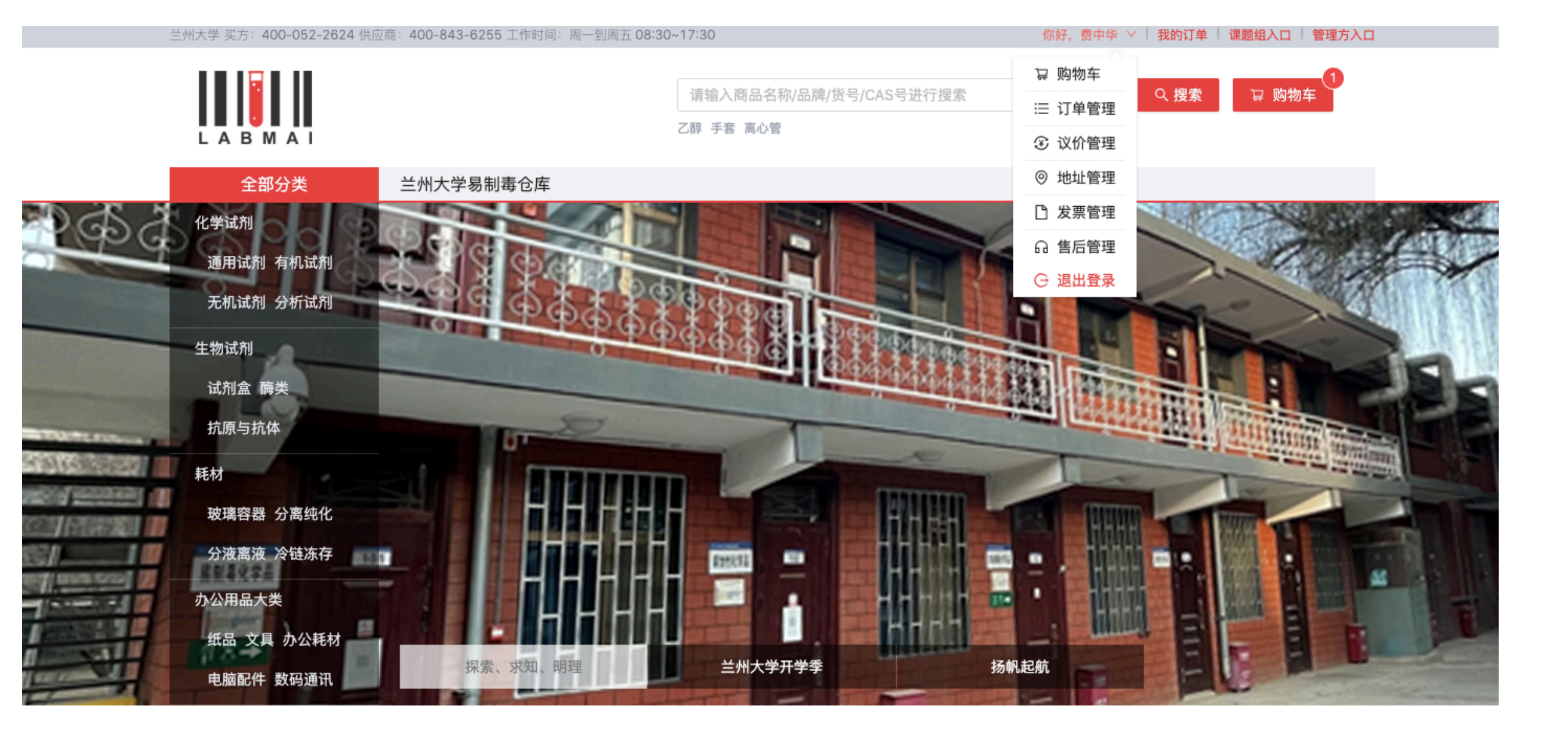

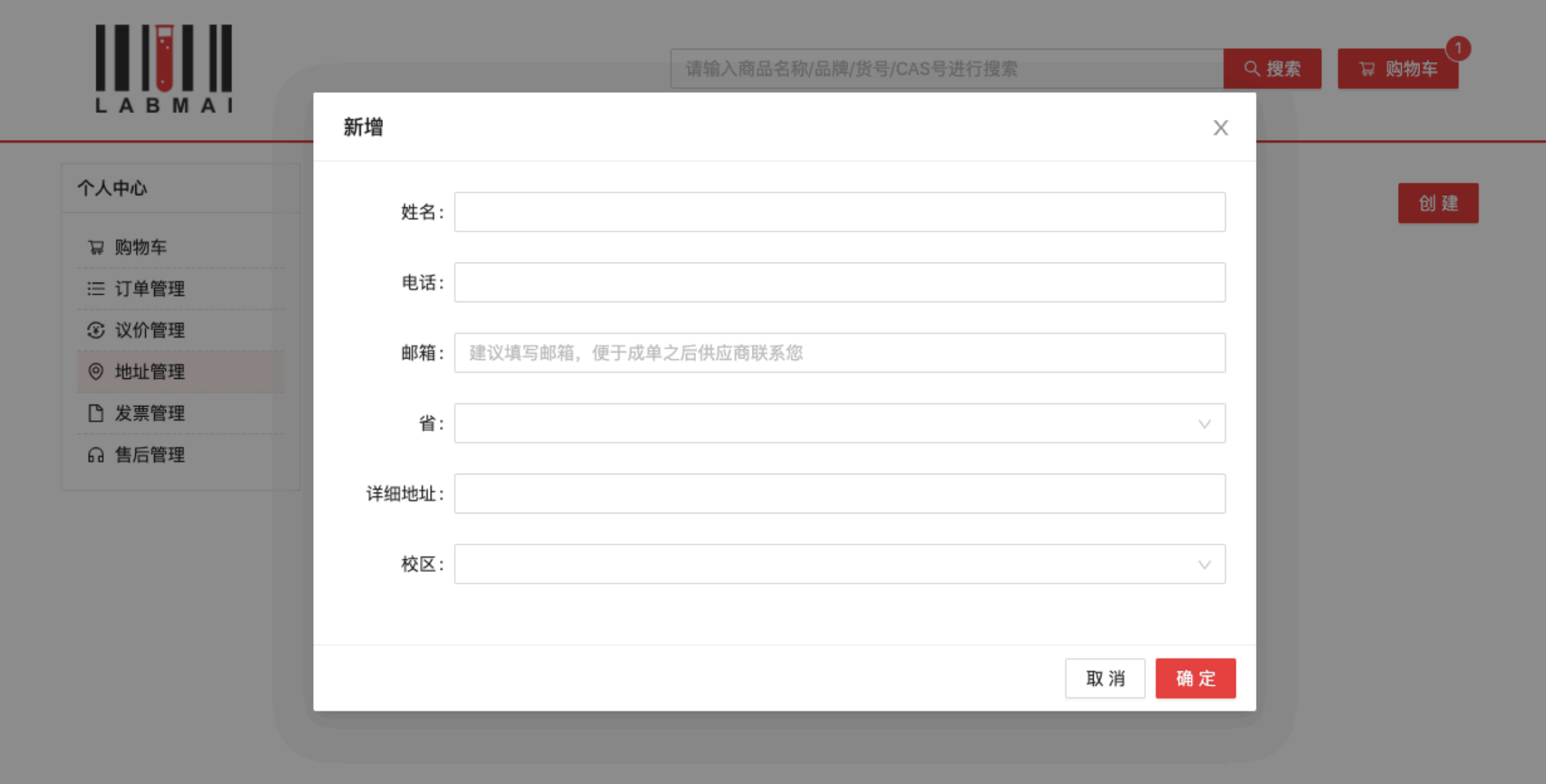

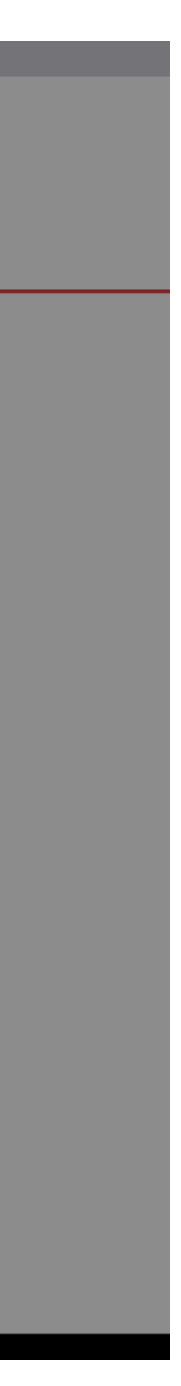

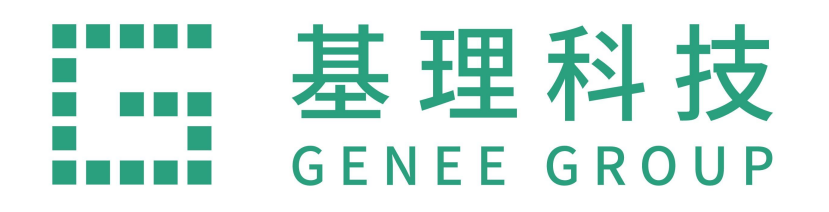

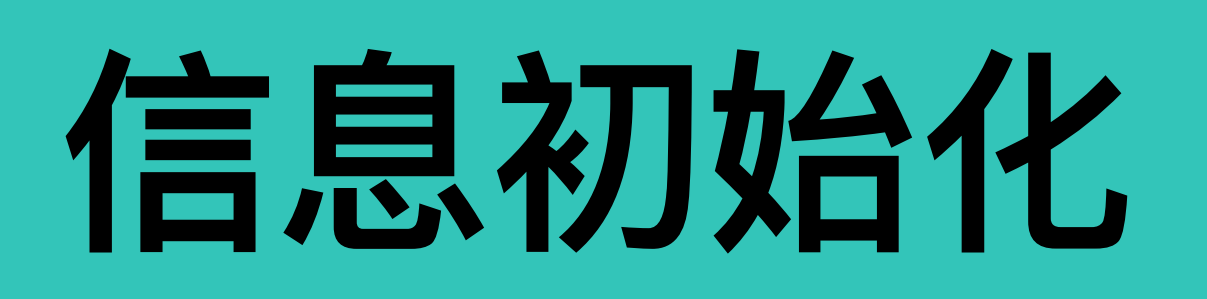

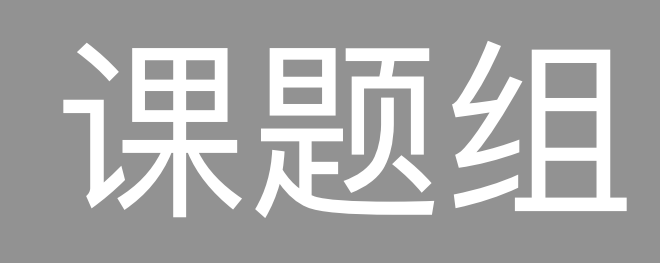

**1、管理⽅设置基本信息,进⼊平台登 录后进⼊课题组,右上⻆处点击【设 置】,【基本信息】。选择"学院"及"系 别"。如后期教师因岗位调动等原因更 换学院,可从【基本信息】处设置或查 询。**

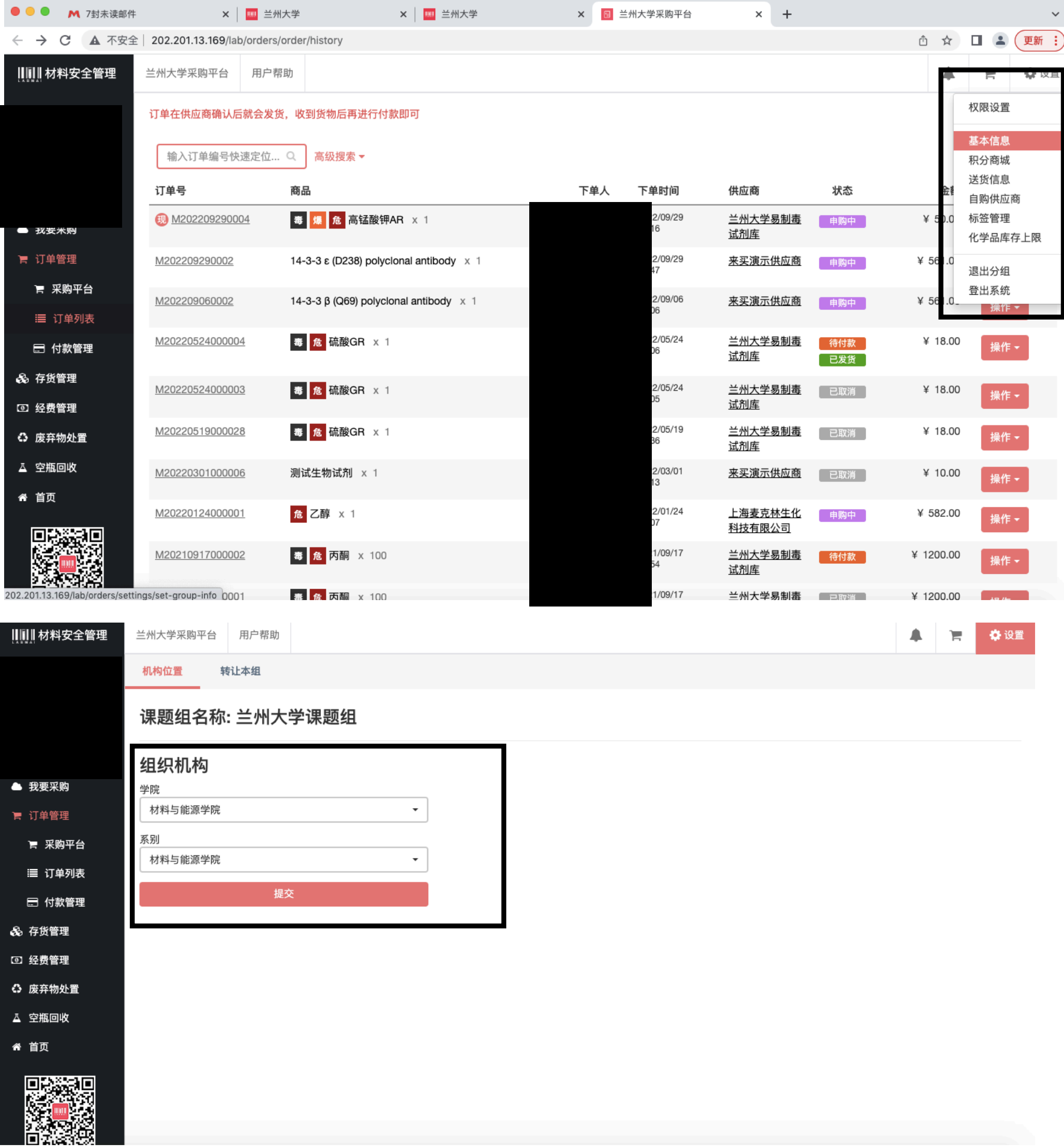

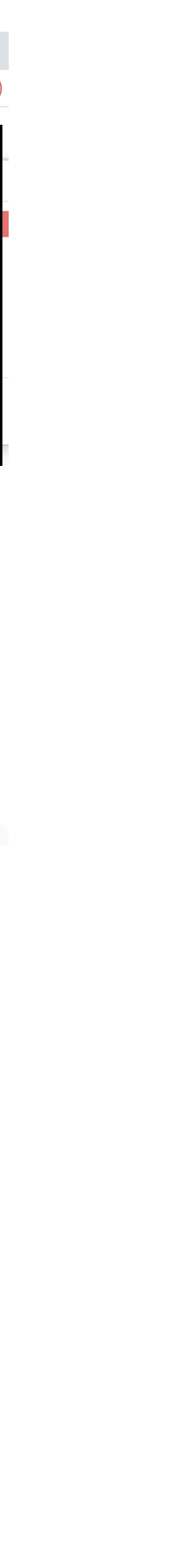

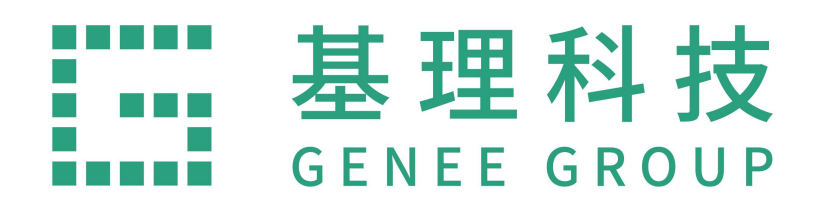

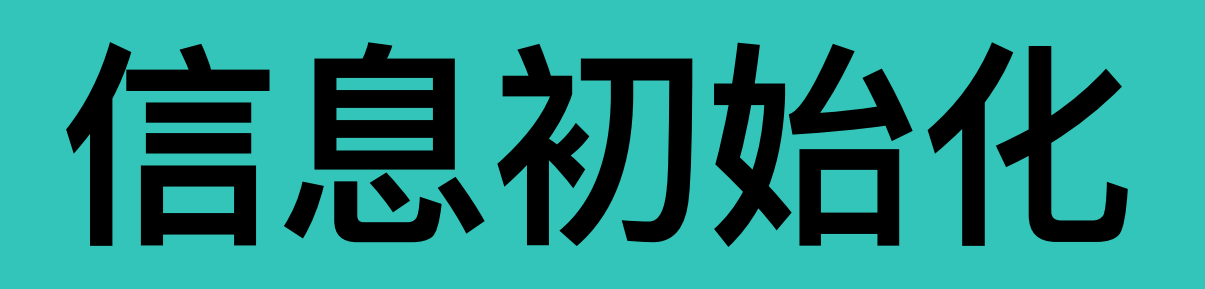

## 管理方

**1、登录进⼊回到分类⻚⾯,可以选择进⼊"全 部分类" 、 "兰州⼤学易制毒仓库"或根据"商品 名称、品牌名称、货号、CAS号"直接搜索。**

**搜索商品也根据"供应商" , "品牌名 称""货号"进⾏搜索。**

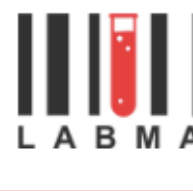

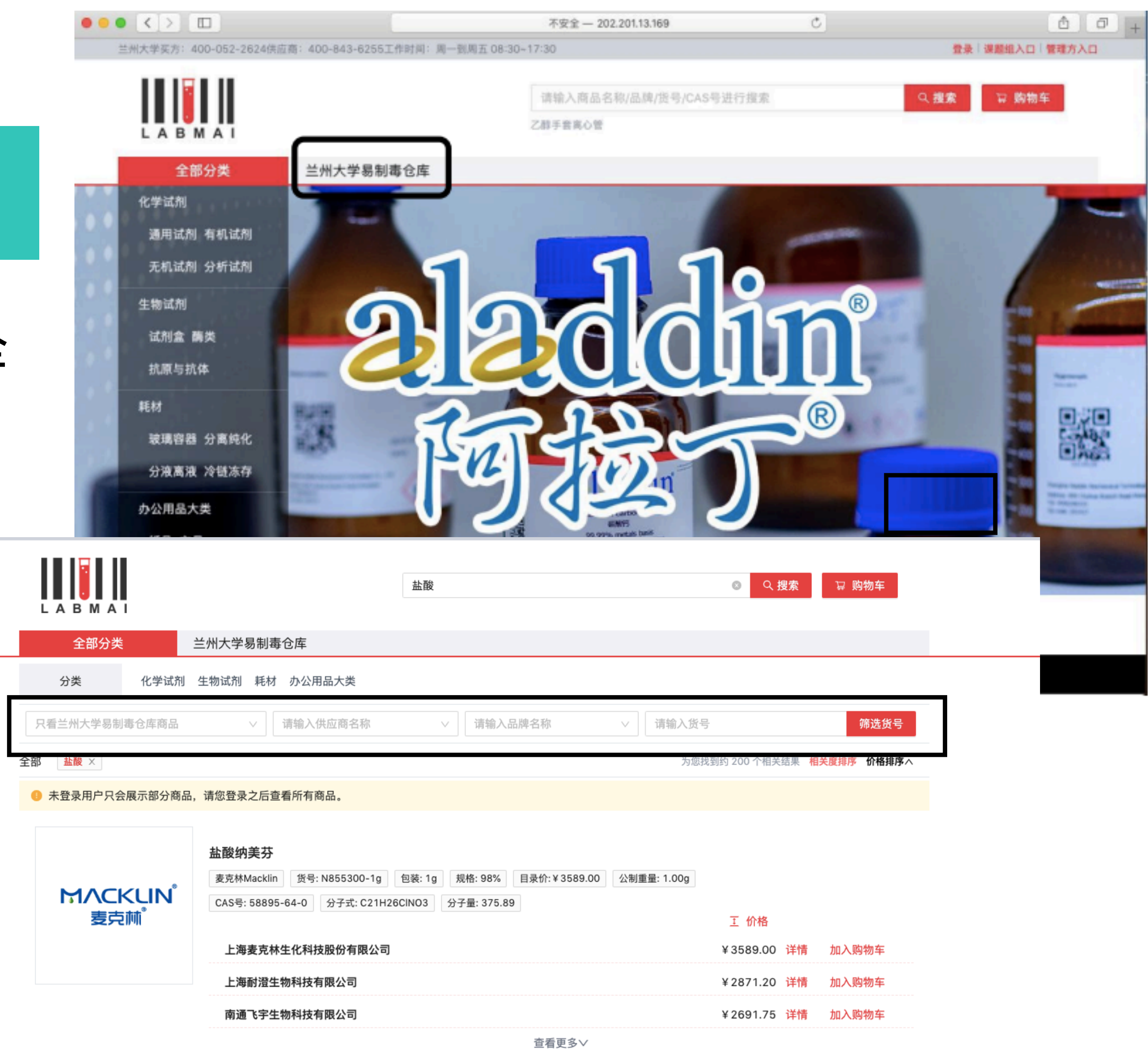

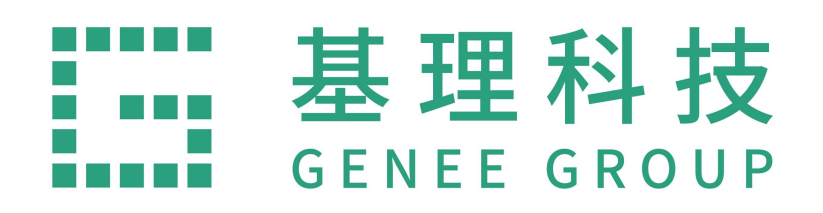

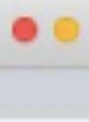

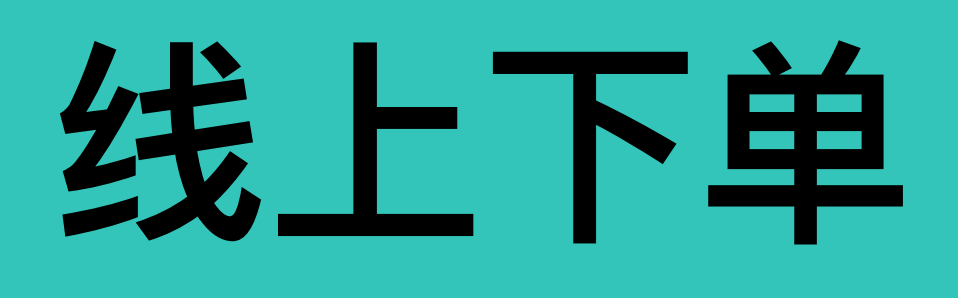

**以兰⼤易制毒试剂库试剂为例**

**2、选择进⼊"兰州⼤学易制毒仓库",以"盐酸"** 为例,在搜索栏内搜索所需试剂,加入购物车。 **需注意:**

**1)购买易制毒试剂时进⼊"兰州⼤学易制毒仓 库"后再搜索易制毒试剂。**

**2)下单时注意⼀定有现货库存再下单,在现货 商城下单。**

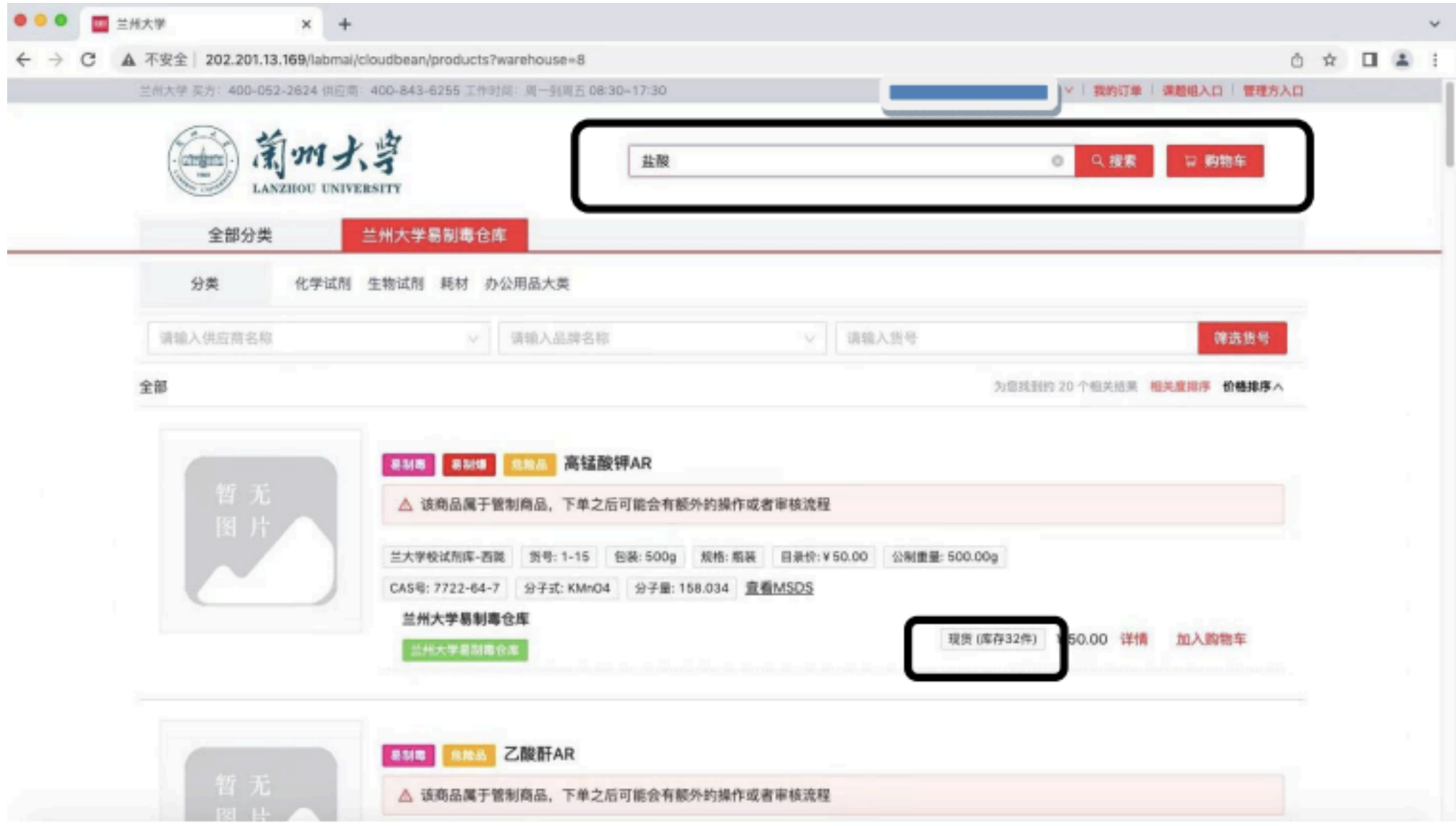

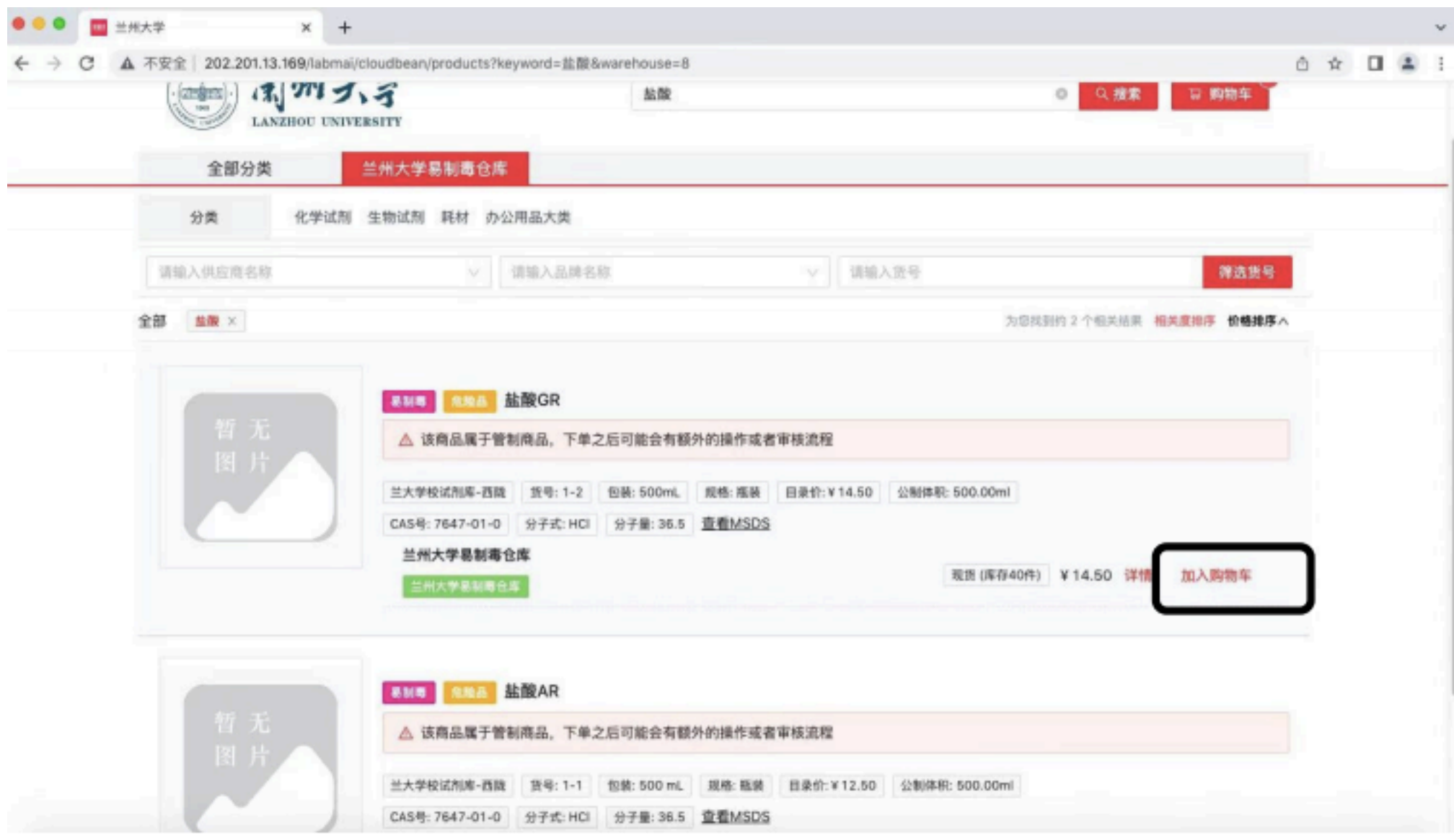

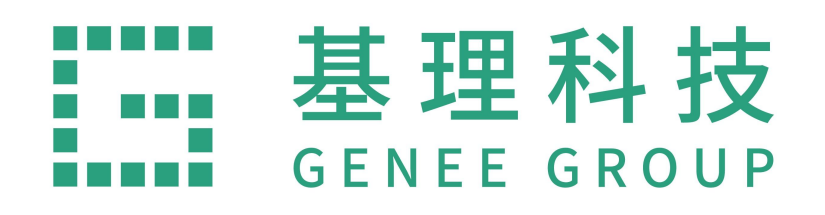

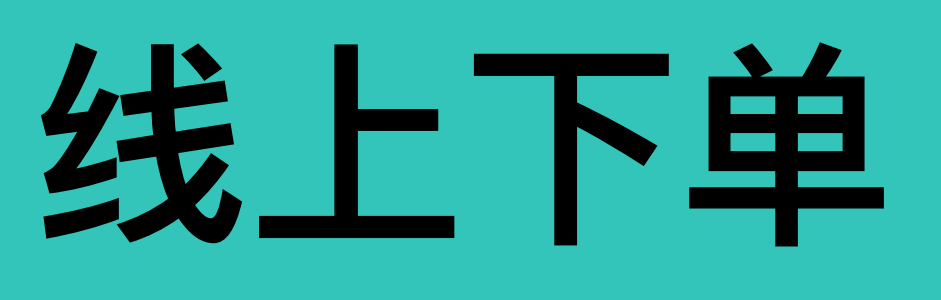

## **3、所需试剂加⼊"购物⻋"后点击"去下 单" 。**

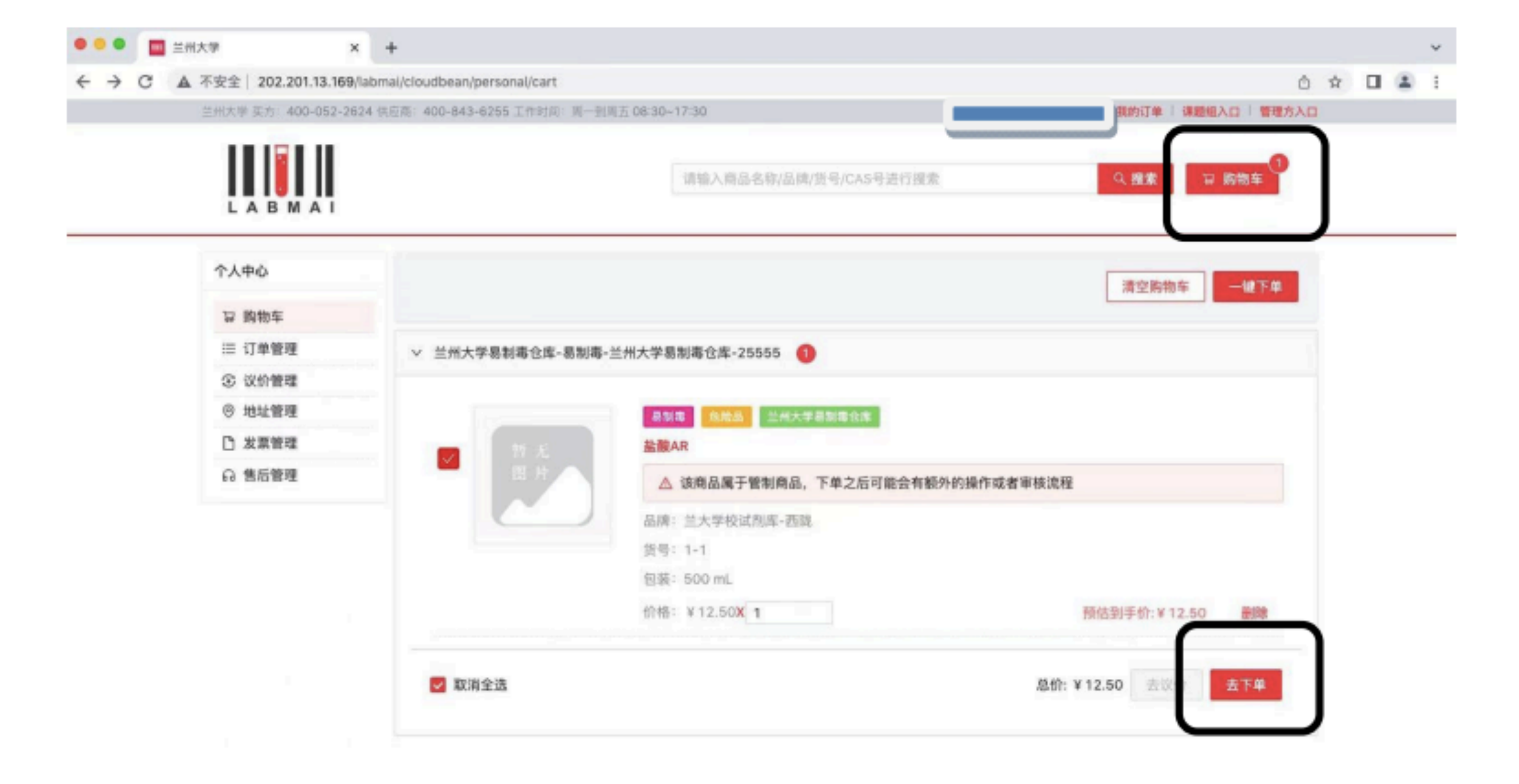

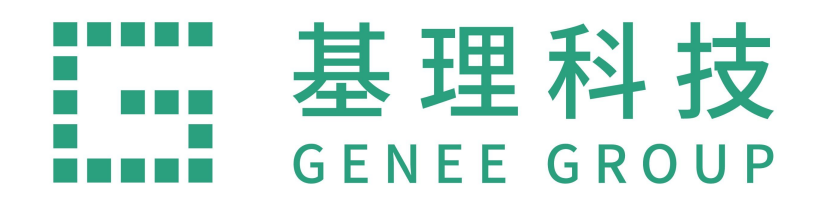

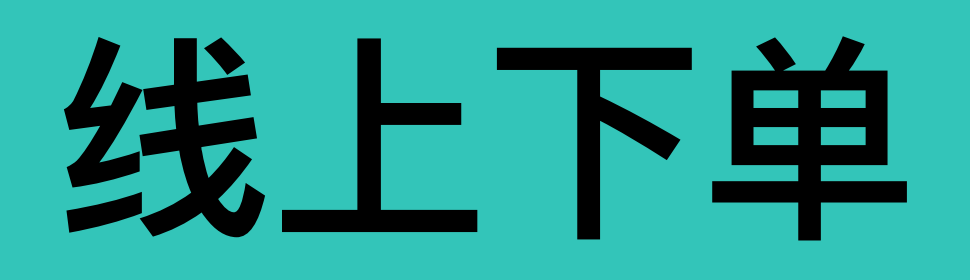

**4、填写"收货地址" , "选择课题组" , "普 通发票" , "发票抬头" , "纳税⼈识别 号",并确定。(⼀般收货地址设置后每 次只需选择即可)**

**5、跳转到课题组—订单管理,"操作"— "确认订单" 。**

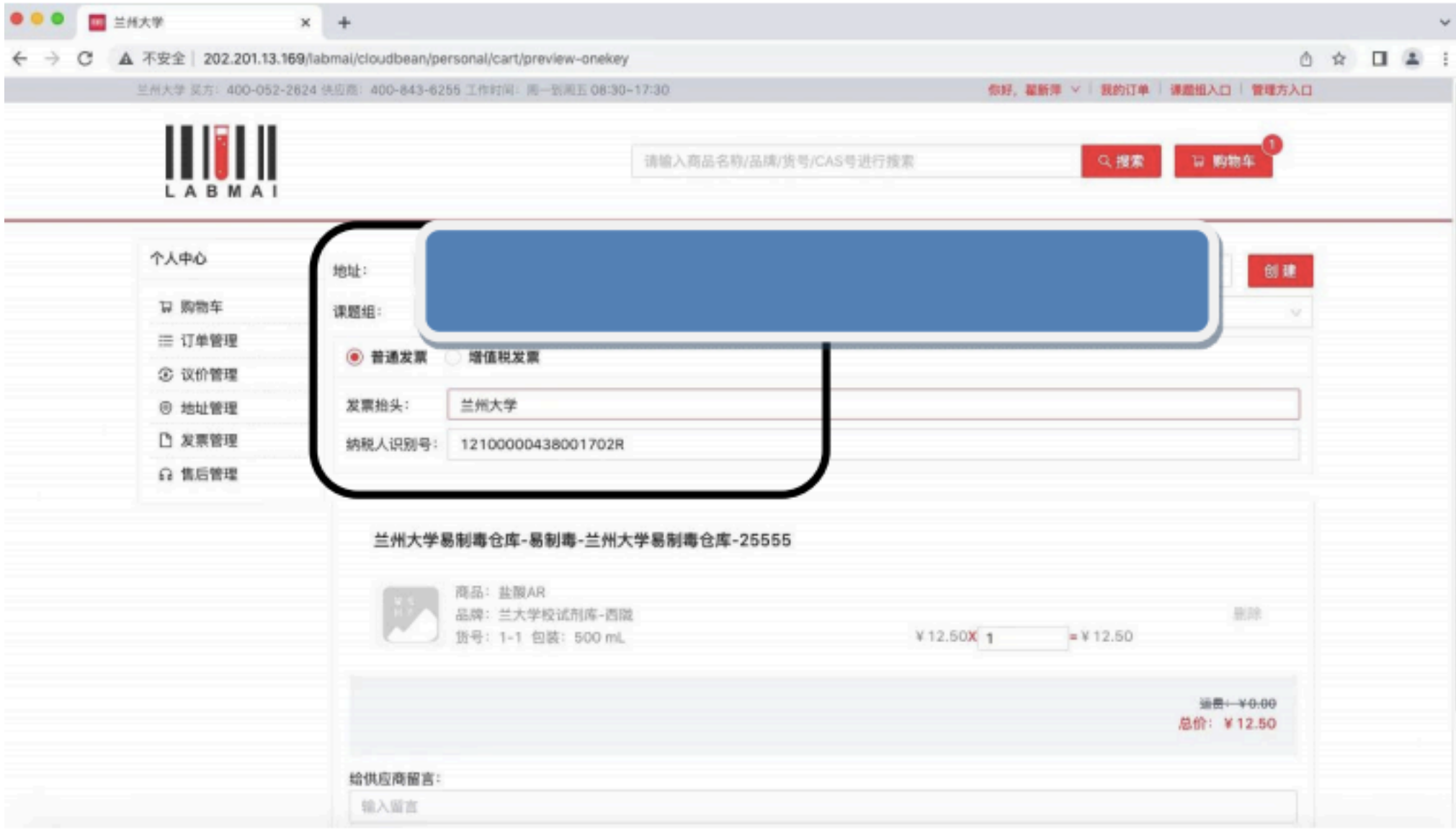

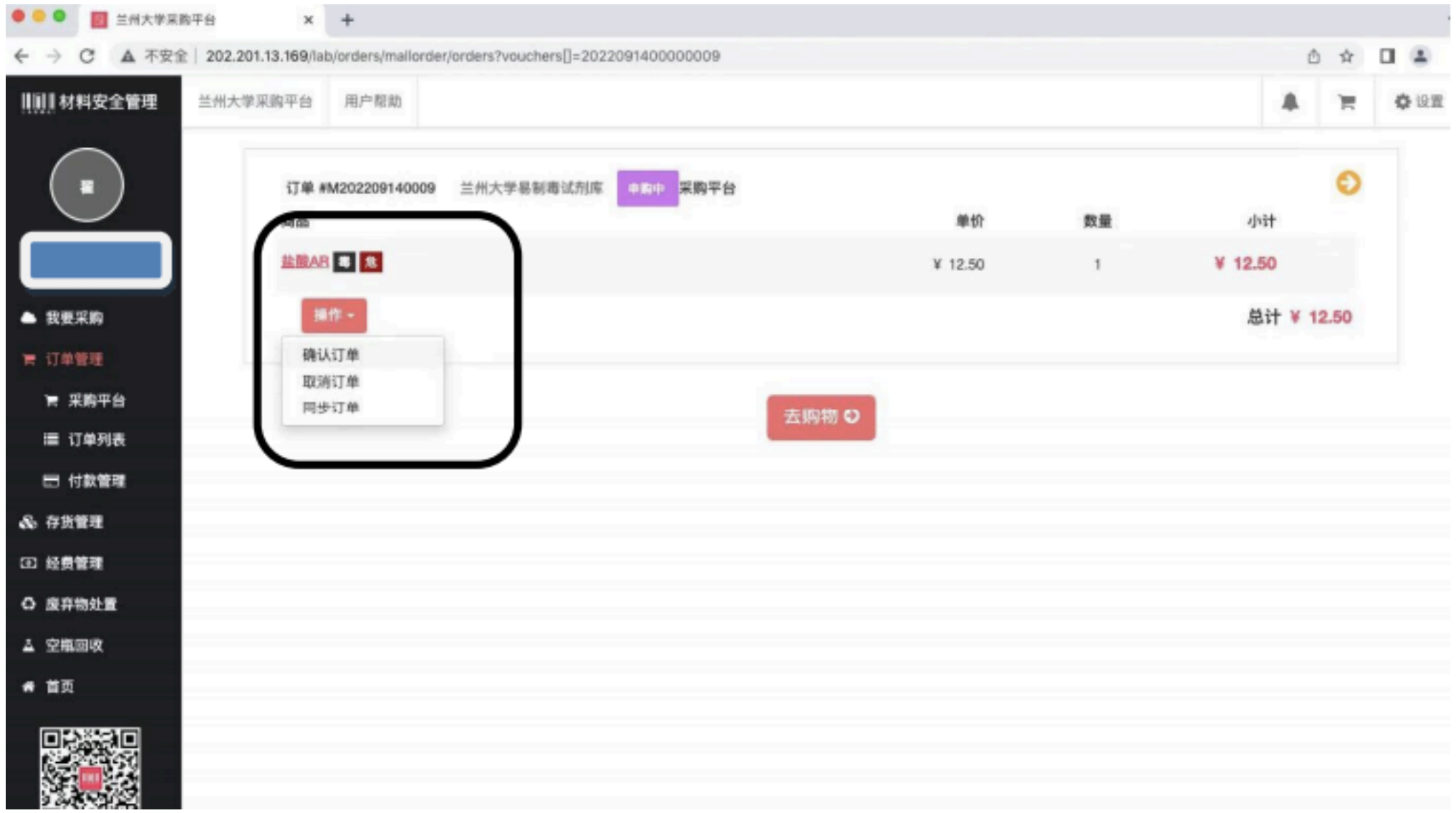

![](_page_10_Picture_0.jpeg)

## **线上下单**

## **6、选择该试剂经费出处,并填写信 息。带有"\*"必填,并"提交" 。**

![](_page_11_Picture_25.jpeg)

![](_page_11_Picture_0.jpeg)

![](_page_11_Picture_1.jpeg)

**7、下单成功后订单状态为"申购中";课 题组负责⼈会做确认审核后变为"待\*\*\*学 院"审批;学院审批结束,订单状态变为 "待实验处"审批。如果是易制毒试剂实验 处在每周⼀、四审批。易制爆及其他类不 定期审批。**

**8、审批结束后状态变为"待供应商确认" 下单完成。**

![](_page_12_Figure_4.jpeg)

![](_page_12_Picture_0.jpeg)

**线上下单**

**1、进⼊⽅式:管理⽅审核,登录如课 题组登录⽅式相同,选择"管理⽅⼊⼝"** 进入。或点击"线上实验用品采购"进入 **⾸⻚。登录后点击"管理⽅⼊⼝"即可进 ⼊。**

![](_page_13_Picture_4.jpeg)

![](_page_13_Picture_0.jpeg)

**线上下单**

# 管理方审批

**2、登录后,多级审批—找到该笔订单审 核"同意"。如需"拒绝",需填写拒绝 原 因。该笔订单需要"化学化⼯学院学院 领导审批"—"实验室处"审批。**

**3、如不同意,审批时"拒绝"该笔订 单,填写拒绝原因。**

![](_page_14_Picture_57.jpeg)

![](_page_14_Picture_0.jpeg)

**线上下单**

## 管理方审批

![](_page_15_Picture_0.jpeg)

**线上下单**

![](_page_15_Picture_2.jpeg)

**1、供应商进⼊平台后,在【订单管 理】筛选【待供应商确认】订单,找到** 该笔订单号,点击点单号进入详细页 面。

![](_page_15_Picture_4.jpeg)

![](_page_16_Picture_0.jpeg)

线上下单

### **2.进⼊该笔订单下拉⾄末尾,确认订 单,并填写快递公司及单号。**

![](_page_16_Picture_37.jpeg)

![](_page_16_Picture_38.jpeg)

填写快递公司和快递单号

![](_page_16_Picture_7.jpeg)

![](_page_16_Picture_2.jpeg)

1.登录兰州大学试剂平台网站,进入课 **题组,供应商已发货订单状态为"待付 款",该找需该笔订单点击「操作」并 「确认订单」,并填写到货后存放地 点,确认信息。**

![](_page_17_Picture_41.jpeg)

 $\times$ 

### 您是否确认已收到该订单中的所有商品?

![](_page_17_Picture_42.jpeg)

![](_page_17_Picture_0.jpeg)

**线上下单**

![](_page_17_Picture_2.jpeg)

## **2.确认好信息后可以加⼊付款夹,并确 认付款。**

![](_page_18_Picture_35.jpeg)

![](_page_18_Figure_5.jpeg)

![](_page_18_Picture_6.jpeg)

![](_page_18_Picture_2.jpeg)

![](_page_18_Picture_0.jpeg)

![](_page_18_Picture_1.jpeg)

## **3.⽣成付款单,课题组最后⼀步操作完 成。**

![](_page_19_Picture_41.jpeg)

### □ 生成付款单

### ✔ 以下付款单生成成功

### 付款单 PM202209050001

![](_page_19_Picture_42.jpeg)

总计

![](_page_19_Picture_10.jpeg)

![](_page_19_Picture_11.jpeg)

![](_page_19_Picture_2.jpeg)

![](_page_19_Picture_0.jpeg)

![](_page_19_Picture_1.jpeg)

![](_page_20_Picture_2.jpeg)

### **1.进⼊供应商端⼝【订单管理】,在订** 单管理中找到该笔订单并加入结算夹。

![](_page_20_Picture_23.jpeg)

![](_page_20_Picture_0.jpeg)

![](_page_20_Picture_24.jpeg)

![](_page_20_Picture_1.jpeg)

## **2.在结算夹内"去结算",需注意选择需 要结算的节点。**

### **3.结算后⽣成结算单,并确定。**

![](_page_21_Picture_34.jpeg)

![](_page_21_Picture_35.jpeg)

![](_page_21_Picture_36.jpeg)

![](_page_21_Picture_8.jpeg)

![](_page_21_Picture_0.jpeg)

![](_page_21_Picture_1.jpeg)

![](_page_22_Picture_0.jpeg)

## 自购订单

**1、进⼊兰⼤试剂平台—进⼊课题组—订** 单管理-购物车-添加自购 (如需添加新 **供应商-填写信息提交⽣成订单),根据 系统要求填写内容,并提交。**

![](_page_22_Picture_57.jpeg)

生产

![](_page_22_Figure_5.jpeg)

![](_page_23_Picture_0.jpeg)

## 自购订单

## **2、⽣成订单后需填写地址、 存放信息等,并⽣成订单。**

![](_page_23_Picture_3.jpeg)

HOL

 $\bullet$  m

 $<$   $<$ 

- 10

排身

 $46 - 77$ 

 $+ 9$ 

32 规

 $0<sub>n</sub>$ 

**F** 

 $0<sub>0</sub>$ 

![](_page_23_Picture_98.jpeg)

![](_page_23_Picture_99.jpeg)

![](_page_23_Picture_100.jpeg)

![](_page_23_Figure_7.jpeg)

![](_page_23_Figure_8.jpeg)

![](_page_24_Picture_0.jpeg)

## 自购订单

**3、在【订单管理】找到该笔⾃购订 单,以字⺟"L"开头,点击操作,下拉选 项并「确认订单」,加⼊「付款夹」。 在付款夹内「确认付款」。**

![](_page_24_Picture_24.jpeg)

![](_page_25_Picture_0.jpeg)

![](_page_25_Picture_1.jpeg)

### **4、⽣成付款单,并⽀付,需注意⽀付** 方式选择线下支付。

![](_page_25_Picture_3.jpeg)

□ 付款管理

● 首页

o<sup>e</sup> 权限管理

■ 材料采

■ 采购

■ 订单

![](_page_25_Picture_61.jpeg)

![](_page_25_Picture_5.jpeg)

![](_page_25_Picture_6.jpeg)

![](_page_25_Picture_7.jpeg)

## **5、选择经费,提交。⽣成以"PL"开头 的付款单号。**

![](_page_26_Picture_22.jpeg)

![](_page_26_Picture_23.jpeg)

![](_page_26_Picture_5.jpeg)

![](_page_26_Picture_0.jpeg)

![](_page_26_Picture_1.jpeg)

![](_page_27_Picture_0.jpeg)

# 咨询方式

- 1、您可以拨打电话 13021340633,校方平台负责人为您提供系统咨询服务。
- 2、您可以拨打电话 400-052-2624, 技术支持会为您提供系统咨询服务。
- 3、您可以添加QQ号:352640738为您答疑解惑。
- 4、危化楼2楼204提供线下服务。

![](_page_28_Picture_0.jpeg)

![](_page_28_Picture_2.jpeg)